## **Employer Instructions for Initiating BEAS State Registry Check**

## **Once an Employer initiates a BEAS State Registry Check through DocuSign, the form will continue through the process as outlined below**:

- $\triangleright$  The form will automatically be delivered to the Employee email address that is entered in Step 2.
- $\triangleright$  The employee will complete the Employee Information section of the form.
- $\triangleright$  The form will automatically be emailed to the NH BEAS State Registry.
- $\triangleright$  NH BEAS State Registry will complete the form.
- $\triangleright$  The completed form will automatically be delivered to the Employer and Employee email addresses that are provided in Step 2.

## **Employers wishing to initiate a New Hampshire BEAS State Registry Check:**

- 1. Select the link to initiate the BEAS Registry Check Consent Form: [BEAS Registry](https://powerforms.docusign.net/572b4ad4-aa00-48ad-a659-1c51b01b8abd?env=na3&acct=218a4fcb-16f9-4e09-866c-c789e5885d61&accountId=218a4fcb-16f9-4e09-866c-c789e5885d61) [check.](https://powerforms.docusign.net/572b4ad4-aa00-48ad-a659-1c51b01b8abd?env=na3&acct=218a4fcb-16f9-4e09-866c-c789e5885d61&accountId=218a4fcb-16f9-4e09-866c-c789e5885d61)
- 2. Complete the PowerForm Signer Information

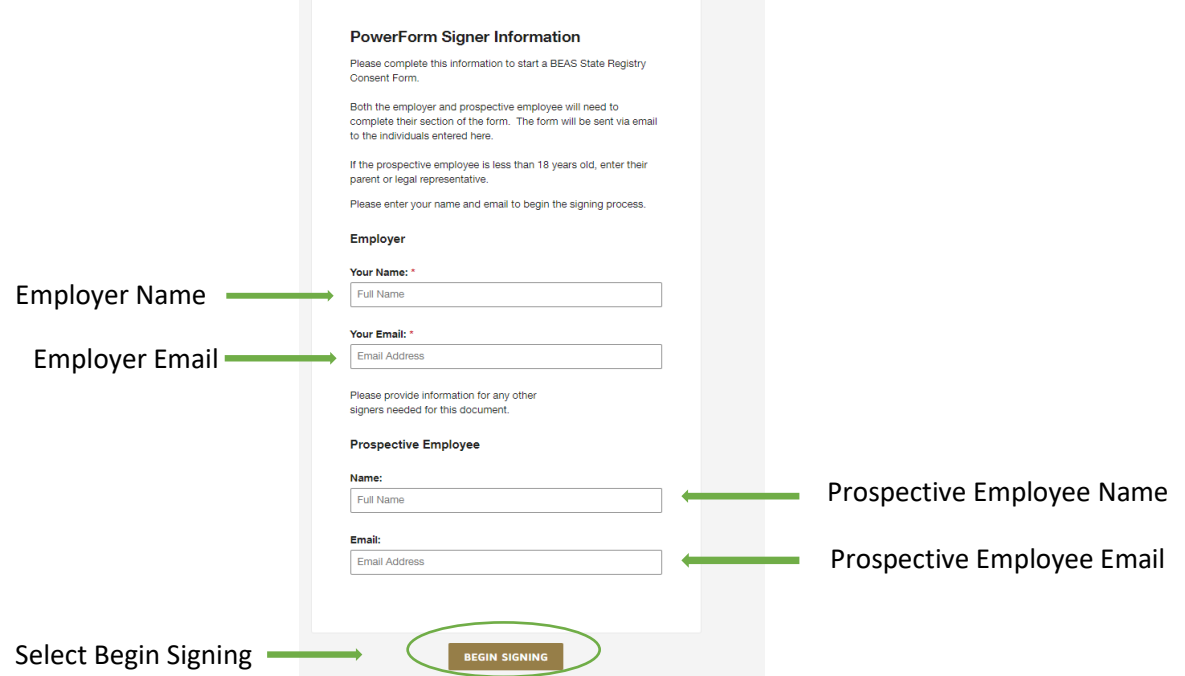

3. Accept the Electronic Record and Signature Disclosure and select Continue

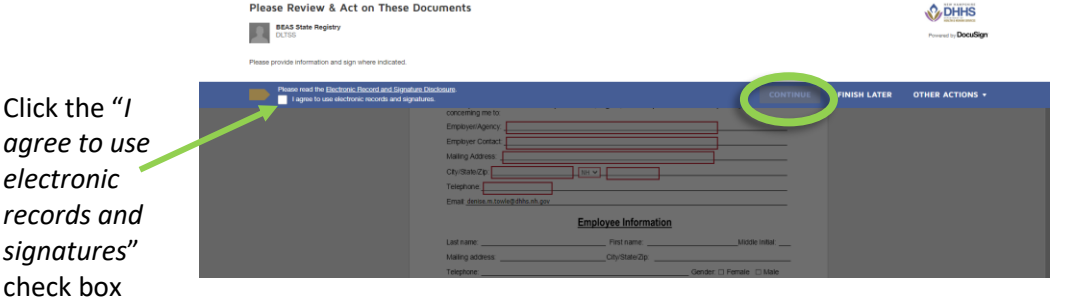

4. Complete the Employer Information Section and Select Finish. 4. Comple

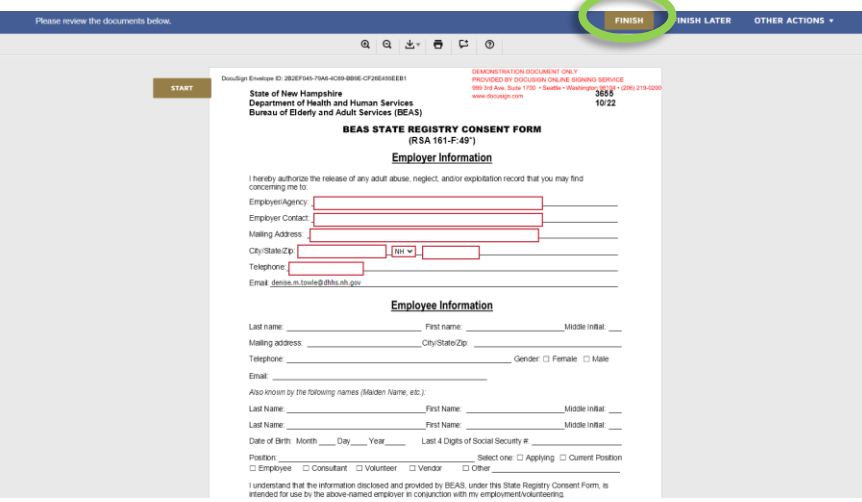

You will have the option to download and save a copy or print.

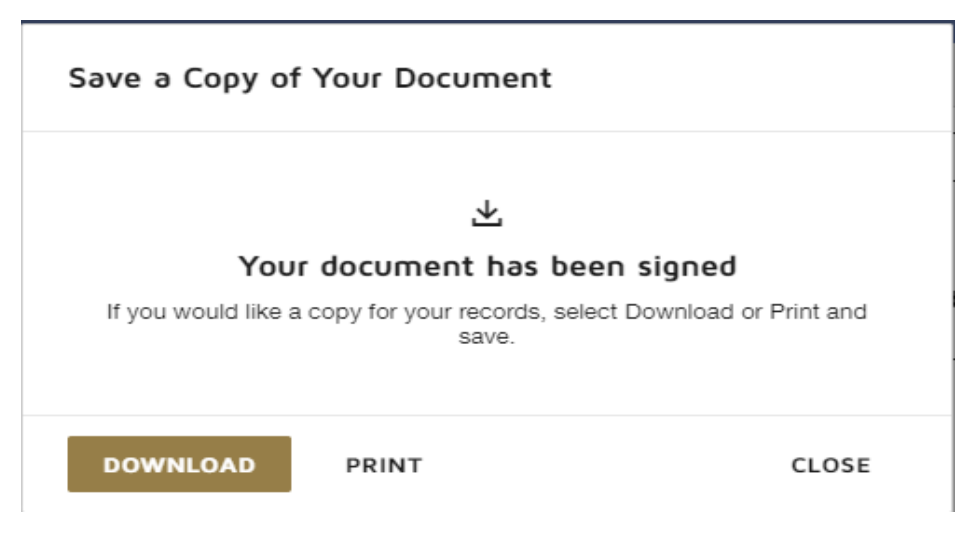

**You have successfully initiated the NH BEAS State Registry check and no further Employer action is required.** your